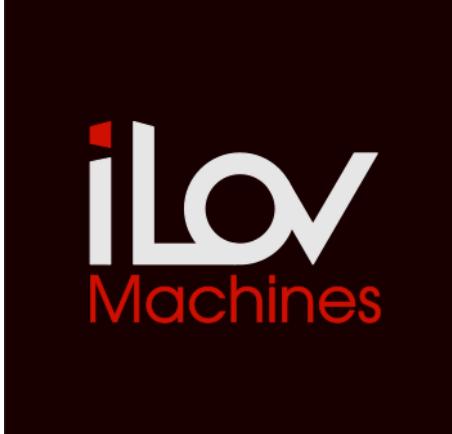

# iLov FS1R

Max for Live device

Manufactured by Yamaha in 1998 the FS1R is one of the most powerful but also complex sound synthesizer ever made. It features two tone generation systems: an eight-Operators FM synthesis and a Formant Shaping Synthesis.

iLov FS1R is a Max For Live editor designed to easily control all the parameters of your Yamaha synthesizer. Creating, editing, and saving your sounds become child's play.

# Recommended System Requirements

Ableton Live 9.7.5 or higher. Max For Live with Max 7.3.4 or higher. OSX or Windows. Note: A good quality midi interface is advised.

# Installation :

In the folder you will find five Max for Live devices and an Ableton Live file with a template. Install the devices before loading the template file.

Simply put iLovFS1RPart1.amxd, iLovFS1RPart2.amxd, iLovFS1RPart3.amxd,

iLovFS1RPart4.amxd and iLovFS1RPlay.amxd, in the Max MIDI Effect folder:

MacOS: Macintosh HD/ Users / [username] / Music / Ableton / User Library / Presets / MIDI Effects / Max MIDI Effect

Windows: \ Users \ [username] \ Documents \ Ableton \ User Library \ Presets\ MIDI Effects \ Max MIDI Effect

Or simply drag the five iLovFS1R devices amxd files onto different tracks and, in the device windows upper right corner, click to save, press enter as the name is highlighted in the browser and Ableton will place it in its respective Max For Live midi instrument.

# Overview :

iLov FS1R includes 5 midi devices:

**Four iLovFS1RPart which control the parameters of each part, selected voices and** operators. They enable to control and edit each sound of the four FS1R parts on separated midi tracks. They also allow to load and save new voices in your computer.

**One iLovFS1RPlay which contains the effects system, Formant Sequence parameters** and the Controllers system.

#### iLovFS1RPart :

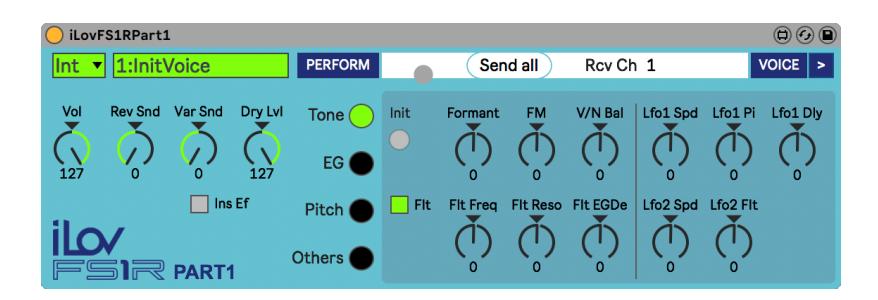

- **■** Select a voice through the banks and programs in the green windows.
- Send all parameters data of the part (Part, Voice and Operators) to the FS1R (Green

light led states data midi out transmission)

- **Rcv Ch** selects the midi channel of the part.
- Select between Tone, EG, Pitch or Others to access to Perform Part parameters.
- **VOICE**> expands device to Voice editor :

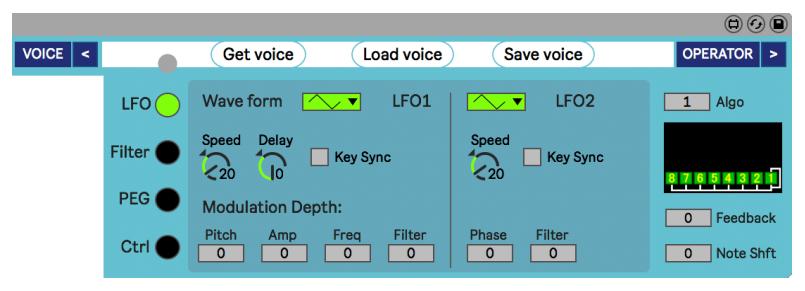

Get voice dumps data Voice from FS1R (Red light led states data midi in transmission)

- **C** Load voice opens a window that let you load one of your saved voices in your computer and send it to your FS1R.
- Save voice opens a window that let you save you current voice in your computer.
- In Ableton Live, Arm Recording button of the midi track must be "on" to Get and Save voices.
- **If you decide to use another voice through the bank or program, do not forget to click** Get voice to dump data voice from your FS1R.
- **O** Select between LFO, FILTER, PEG or Ctrl to access to Voice parameters.

OPERATOR> expands device to Operators editor :

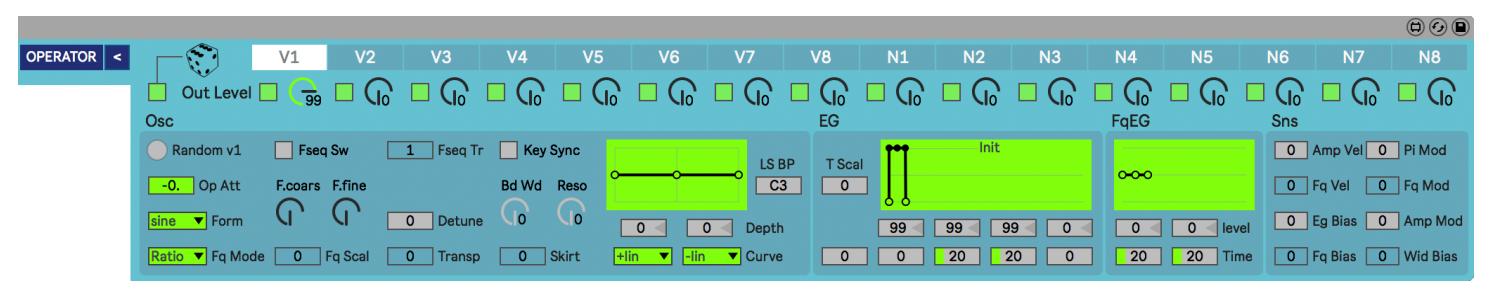

● Select between V1 to V8 and N1 to N8 to access to Operator parameters.

**The Dice** randomizes parameters values of ticked operators (green squares) in order

to generate new sounds.

**O** Mute or un-mute operators by clicking these squares (First square below the dice

affects all the operators)

- **Output level** sets level of each operator.
- **C** Random randomizes parameters values of the selected operator.
- You can choose through a selection of programmed amplitude envelopes for each operator.

#### iLovFS1RPlay :

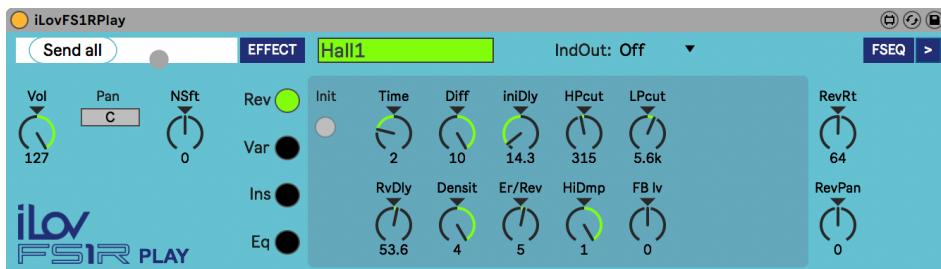

**Send all parameters data of the device (Effect, Formant Sequence and Controllers** parameters) to the FS1R (Green light led states midi data out transmission)

- **IndOut** sets individual output assignation.
- Select between Rev, Var, Ins and Eq to access to Effect parameters.
- **FSEQ>** expands device to Formant Sequence editor :

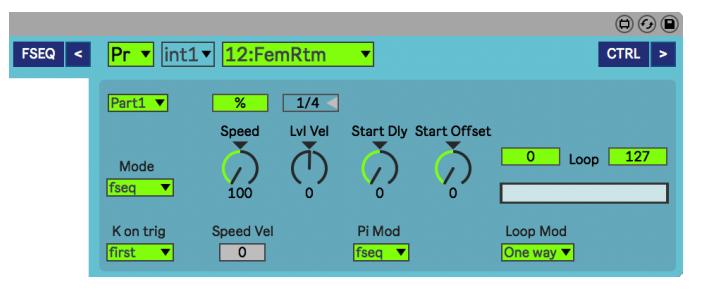

• Choose a formant sequence in the green windows.

A special fader allows you to quickly set loop points of the formant sequence with the mouse.

**CTRL**> expands device to **Controllers** editor:

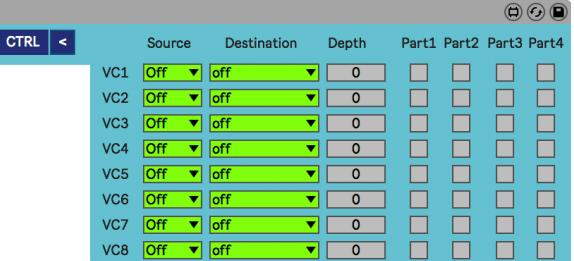

**In order to do realtime control (eg: automation), create up to 8 voice control sets (VC1** to VC8)

#### Tips:

Start from an initialized performance properly midi configured on the FS1R.

Make sure to use different midi channels for each iLovFS1R devices.

**Make sure PgmMode (Util/system/Midi) is set to "multi". Also, Control parameters** (Util/System) must be set to their default values.

When you load an Ableton live session, each iLovFS1R devices automatically send all data to your FS1R provided that your synthesizer is already on, properly midi connected and configured in Ableton (It takes 17 seconds).

In another way you can send data by cliquing Send all on each iLovFS1R device to transmit all data to your synthesizer.

 $\blacksquare$  If your midi track is muted, no transmission can be possible. Try to save your session with the midi tracks unmuted in order to ensure the automatic send when reloading ) Use voice control sets in order to automate parameters (VC1 to VC8). Select the sources (KN1 to MC4), the destinations (the parameters to automate) and draw the envelopes in Arrangement or Clip View.

## Troubleshooting:

Bear in mind that FS1R uses Sysex codes to communicate and may uses many midi resources, which may overload midi transmission and cause sound troubles. As mentioned in the Ableton Live manual, use a high quality MIDI interface with the most current drivers in order to ensure that MIDI timestamps are generated and processed as accurately as possible.

If a note is stuck and the sound does not stop, click Send all on the relevant iLovFS1R device to refresh the FS1R.

If you see an alert sysex error displayed on the  $FS1R$ , press exit on the synthesizer and try your manipulation again.

If at the start of an Ableton session, the sound of a midi track sounds no to be the same as it should be, click Send all to reload data to your FS1R.

If another midi device is used on a same midi track, this can stop the sysex transmission. Switch off this midi device in order to make manipulations through iLovFS1R.

### Support:

If you need help, have questions or if you have encountered any problems using iLov FS1R, you can reach support at info@ilovmachines.com

© 2019 [www.ilovmachines.com](http://www.ilovmachines.com/)